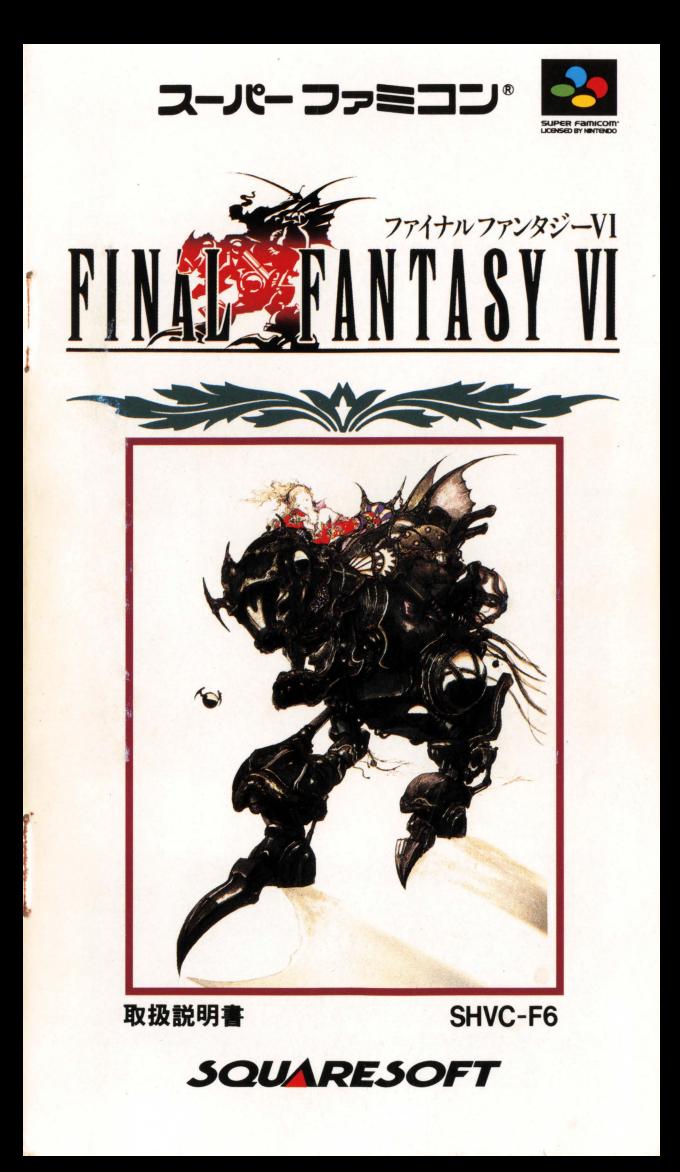

このたびは、スクウェアのスーパーファミコンソフト『ファイナルフ<br>アンタジーVI』をお買い上げいただき、 誠にありがとうございました。<br>ご使用の前に、取扱い方、使用上の注意など、この「取扱誠明書」を<br>よくお読みいただき正しい使用法でご愛用ください。また、この「取 扱説明書」は大切に保管してください。

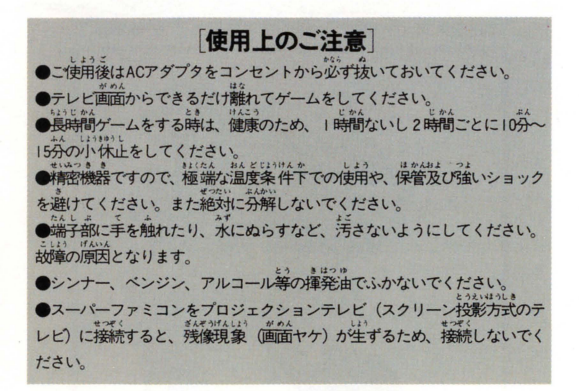

#### [健康上の安全に関するご注意]

つか いわい hAMY hit and hit are interesting interesting interesting interesting interesting interesting interesting interesting interesting interesting interesting interesting interesting interesting interesting interesting せんので避けてください。また、ごく稀に、強い光の刺激や、点滅を受けた ,...~.u:"'I . t ぃ・"τ. .41:<sup>4</sup>'<sup>L</sup> テレビ直直樽を見たりしている時 -8駒司に観~けいれんや、 .. ."叫') LI1tl <sup>11</sup>0>1'4 υt ll"HH .,川叫 の喪失等の症状を経験する人がいます。 こうした症状を経験した人は、テレ ビゲームをする前に必ず医師と相談してください。また、テレビゲームをし<br>ていて、このような症状が走きた場合には、ゲームを止め、医師の診察を受 けて〈ださい

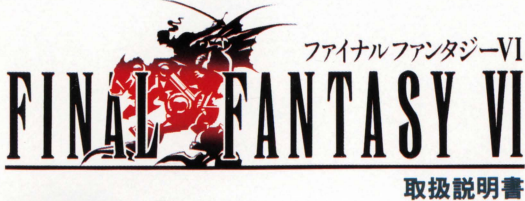

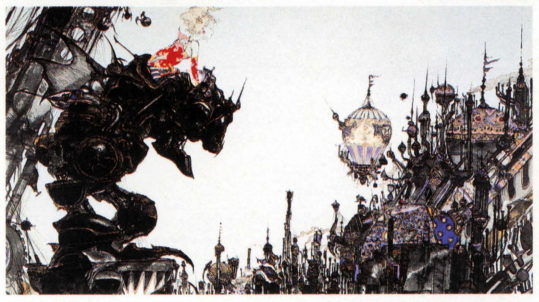

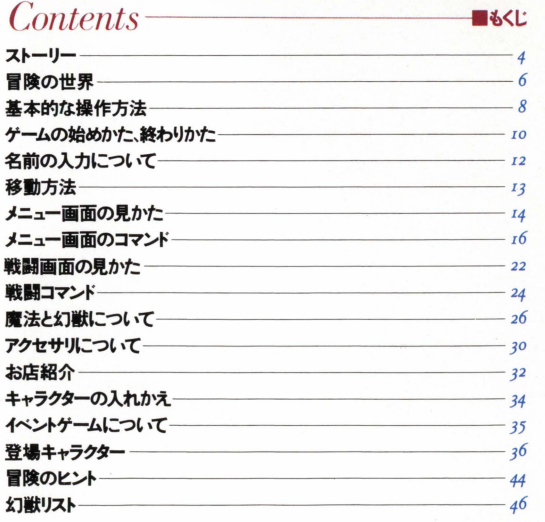

Story

廢人演 すべてを焼きつくした、その戦いが終わった味、 世界から「魔法」という力が消え去った そして1000年 鉄火装蒸気機関 人々は機械の力を使い、 世界をよみがえらせた

e e de la provincia de la provincia de la provincia de la provincia de la provincia de la provincia de la prov<br>Desenvolverses de la provincia de la provincia de la provincia de la provincia de la provincia de la provincia

■ストーリー

クまたここに、 伝説となった「魔法」の力を復活させ その強人な武力によって 世界を支配しようとする者がいる…  $\lambda$ itit そのあやまちを くり返そうとしているのか…

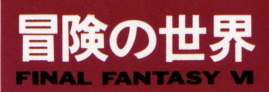

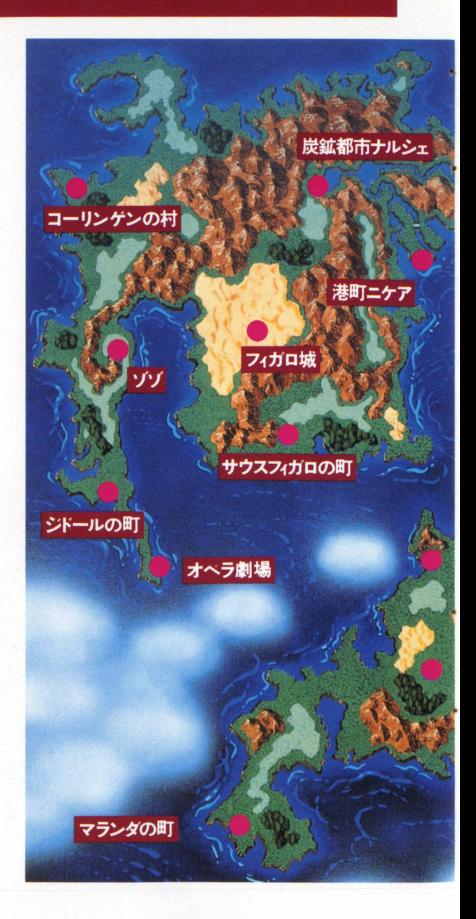

■ファィナルファンタジーVIの冒険の世界は下のようになっています。

■ナルシェの入り口付近には、ゲーム内容について、いろいろアドバ イスをしてくれる初心者の家があります。

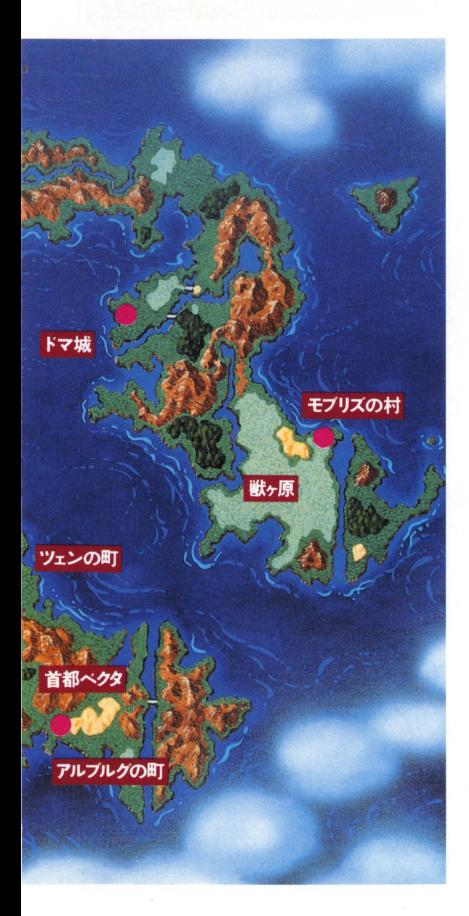

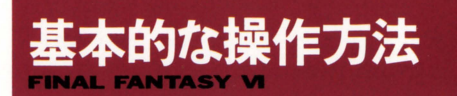

ここでは、コントローラーの基本的な使い方を説明します。戦闘時や 乗り物などでは、ここに紹介した以外の操作をするものもあります。 各ページを参照してください。

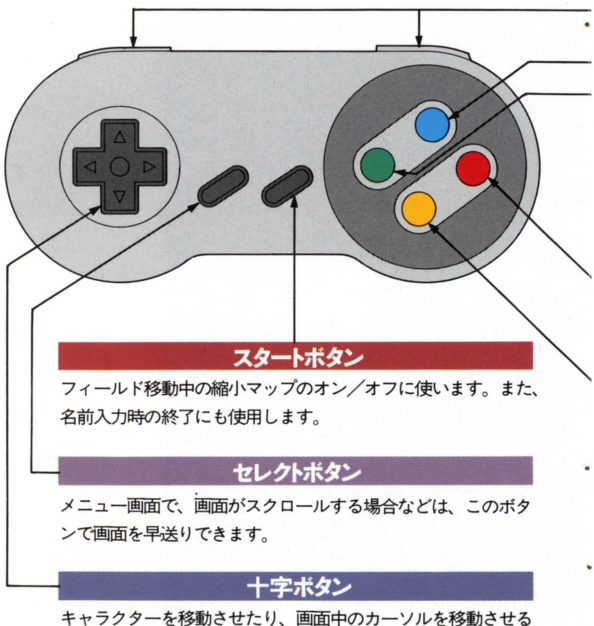

ときに使用します

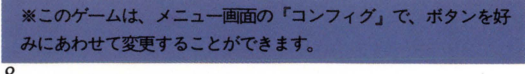

#### L·Rボタン

メニュー画面で、画面がスクロールする場合などは、このボタ ンで画面を切り替えることができます。また、魔法を複数にか ける場合や、「ステータス」「とくしゅ」「そうび」の画面で、キ ャラクターを変更する場合にも使用します

#### Xボタン

ニュー画面を呼び出します ただし、戦闘中やイベント中は、 呼び出せません

**Yボタン** 

メニュー画面の魔法―覧で、魔法の修得%と消費MPの表示を切 り替えます。

Aポタ

コマンドを決定したり、情報、アイテムを収集するためのボタ ンで、以下のような機能があります。

- 1) 十字ボタンで選択したコマンドを決定します。
- 2)人の前で押すと、話しかけることができます。
- 3)宝箱などの前で押すと、中身を調べられます。
- 4) 飛空挺に乗るときに使用します。
- 5) スイッチやレバーを押すときに使用します。

#### Bボタン

コマンドをキャンセルしたり、メニュー画面などで、前の画面 に戻るときに使用します 9

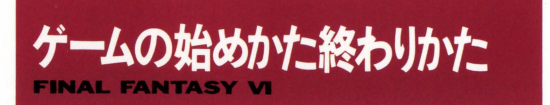

### ■ゲームの始めかナー

カセットを正しくスーパーファミコン本体にセットして電源を入れて ください。タイトル画面が表示されますので、Aボタンを押してくだ さい。すると、初めて游ぶ場合はオープニングが、続きから游ぶ場合 は下のような画面が表示されます。

|| 初めてケームをする場合<br>|| ゲームタイトルが出たらAボタンを押してください。オー ニングからゲームが始まります。また、一回セーブしている けれど再び最初から始めたい場合は、下の画面でニューゲー ムを選んで下さい

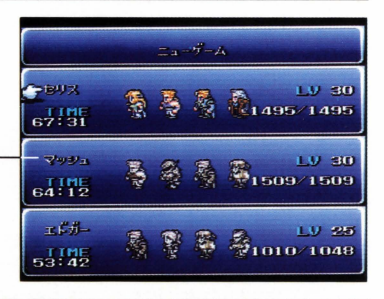

#### 前回の続きでゲームをする場合

|回でもセーブすると、カーソルは最後にセーブしたデータ を指しています。前回の続きをプレイする場合は、そのまま Aボタンを押してください。また、別のデータの続きで游ぶ 場合は、十字ボタンでそのデータを選んで、 Aボタンを押し てください。セーブデータの内容が表示されますので、よけ れば『はい』を選んでAボタンを押します。

# ■ゲームの終わりかた

ゲームをセーブして終了 する場合は、メニュー画 面のセーブを選びAボタ ンを押します。次に、右 下のような画面になりま すので、どこにセーブす るかを選んでAボタンを 押します。選んだところ に前回のデータがある場 合は、よ書きされますの で、前回のデータは消え てしまいます よければ rはい を選ぴ、そのまま 電源を切ってください。 また、ゲームをセーブせ ずに終了する場合は、そ のまま電源を切ってくだ さい

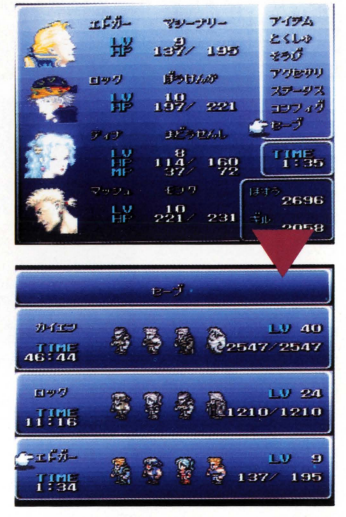

#### セーブできる場所

セーブできるのは、フィールド上と下の写真のようなセーブ ポイントで、セーブコマンドが明るく表示されています。セ 一ブポイントでは、セーブ以外に『テント』や『ねぶくろ』 などのアイテムを使うこともできます。

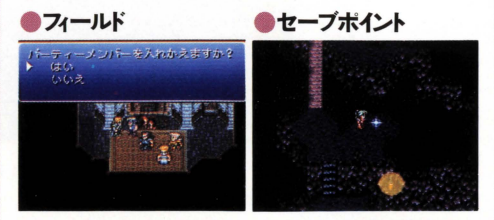

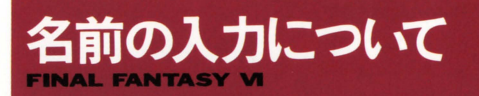

このゲームでは、仲間に なるキャラクターに好き な名前をつけることがで きます。 キャラクターが 初めて登場したときに、 右のような画面になりま すので、好きな名前をつ けてください また、名 前をつけずに、最初から

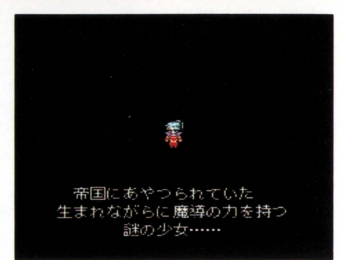

ついている名前でゲームを進める場合は、そのままスタートボタンを 押してください。

# ■人力時に使うボタン

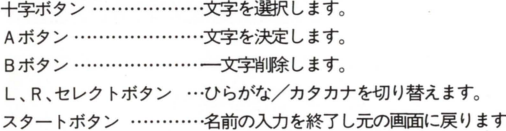

# -入力方法

一文字ずつ十字ボタンで文 字を選び、Aボタンで決定 してください。間違えて入 力した場合は日ボタンて柑l 除します。名前は、ひらが なとカタカナと数字で6文 字まで入力できます。ひら

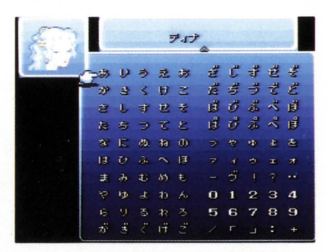

がなとカタカナの切り替えは、L、R、セレクトボタン、もしくは+ 字ボタンでカーソルを▼、▲に移動してください。名前が決まったら、 スタートボタンを押してください。  $I<sub>2</sub>$ 

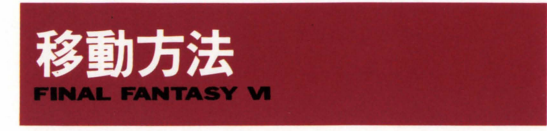

このゲームでは、徒歩で移動する以外に様々な乗り物が登場します。 これらの乗り物を利用すれば、徒歩て怯行けないような場所にも行く ことができます。

人が乗れる大きな鳥で、地上を素早く走ること ができます。チョコポは、チョコボ屋で借りて 乗りますが、1回降りると元の場所に帰ってし まいます。チョコボに乗っているときは敵に会 いません。

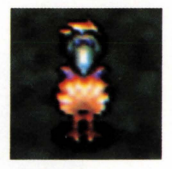

十字ポタン/

Aボタン ……………前方に進みます。

十字ボタン/左右 …その場で左、右に旋回します。

L、Rボタン ………十字ボタンの左右と一緒に使うと高速旋回します。 Bボタン ……………チョコボから降ります。一度降りると、チョコボ は帰ってしまいます。

高速で空を飛ぶことのできる大きな船で、内部 に入ることもできます。内部には道具屋があっ たい き たり、仲間を待機させておくこともできます ひ〈令てい 吻''1'(')( 飛空挺F清備陸:(;1,平地でしかできません

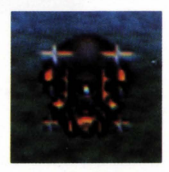

Aボタン …………… - 飛空挺に乗ったり、前方 に進んだりします。

十字ボタン/上 ……下降します。 十字ボタン/下 ……上昇します。 十字ボタン/左右 …左、右に旋回します。

L、Rポタン ……十字ボタンの左右と一緒に使うと高速旋回します。 Bボタン …………… 飛空挺を降ります。

Xボタン …………… 飛空挺内部に入ります。再び操縦するには舵のと ころでAボタンを押し「発進する」を選びます。

Yボタン ……………押しながら十字ボタンを使うと、その方向を向い たまま、前後左右に移動できます

#### ●マップのオン・オフについて

フィールド上では、スタートボタンを押すことによって、現在位置が わかる縮小マップをオン/オフできます。縮小マップ上の大きな赤い 点カ現在位置で、小さな赤い点が向いている方向です。<br> $I$ 3

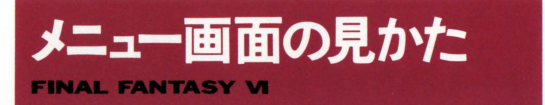

戦闘やイベント以外のときにXボタンを押すと、下のようなメニュー 画面になります。

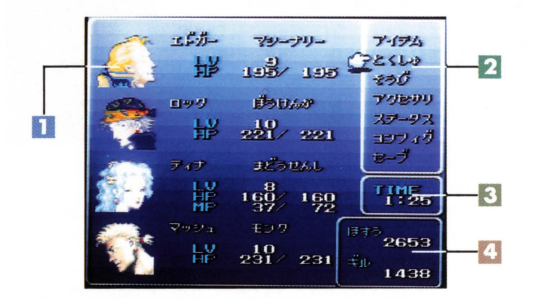

## ■現在のパーティキャラクター

現在パーティを組んでいるキャラクターが表示されます。ここに表示 されるキャラクターの数値は、下のようになっています。

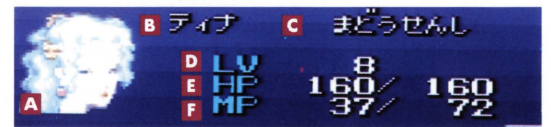

- A キャラクターの顔
- B キャラクターの名前
- $\overline{c}$ キャラクターのジョブ
- D 現在のレベル
- **E** 現在のHP (体力)/HPの最大値
- $\overline{F}$ 現在のMP (魔力)/MPの最大値

#### メニューコマンド

メニュー画面で使えるコマンドが表示されています。現在使えないコ マンドは、暗い色で表示されます。

#### 37レイ時間

現在までプレイした時間が表示されます。

#### 4 歩数とギル

ゲームがスター卜してから現在まて仁歩いた歩数と、現在持っている お金(単位/ギル)が表示されます。お金は、敵と戦ったり、宝箱を 開けることによって入手します。

#### ーキャラクターの並べかえ(たいけい)

キャラクターの腰番を入れ替えたい場合は、メニュー画面で 十字ボタンの左を押すと、『たいけい』の画面になりますの で、ここで入れ替えてください また、この画面では、キャ ラクターを戦闘時にダメージを受けやすい前衛にするか、ダ メージの少ない後衛にするかを決めることもできます。

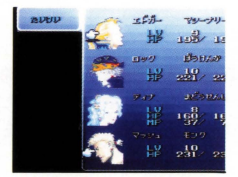

▲一人目のキャラクターを選び ▲キャラクターにカーソルを合 Aボタン、次に 2人目のキャラ わせ、 Aボタンを 2巨牌すと、 てください

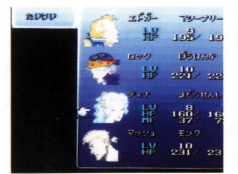

クターを選んでAボタンを押し 前衛と後衛を切り替えられます。

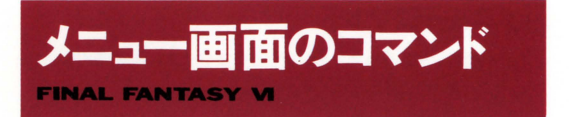

メニュー画面て慎えるコマンドには、以下のようなものがあります

# $\blacksquare$ アイテム

ポーションやテントなどの、現 在持っているアイテムを使うコ マンドです。このコマンドを選 択すると右のような画面になり、 さらに Bボタンを押すと以下の サブコマンドが利用できます。

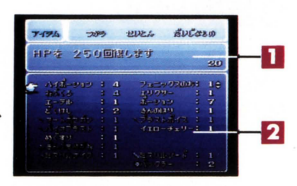

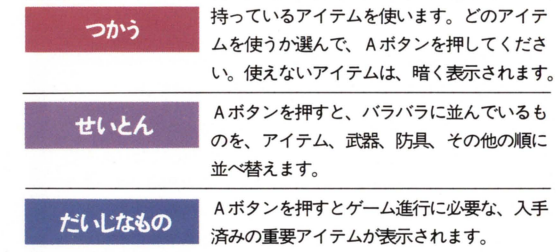

#### アイテムの説明

カーソルで指したアイテムの説明が表示されます。武器、防具に関し ては、特殊な効果のあるもののみ、その内容が表示されます。また、 説明の右に表示される数字は、現在何種煩のアイテムを持っているか が表示されます。

#### 27イテムのリスト

持っているアイテムと、その個数が表示されます。使いたいアイテム にカーソルを合わせてください。アイテムが数画面に渡る場合は、L、 R、セレクトボタンで、画面を切り替えることができます。 16

#### 武器、防具、アクセサリなどのアイテム

装備できるアイテムは、カーソルを合わせてAポタンを2回押すと、下 のような画面になります。ここでは、そのアイテムの装備できるキャラク ターや、装備時のステータスの変化、防具の特殊な属性などが表示され ます。

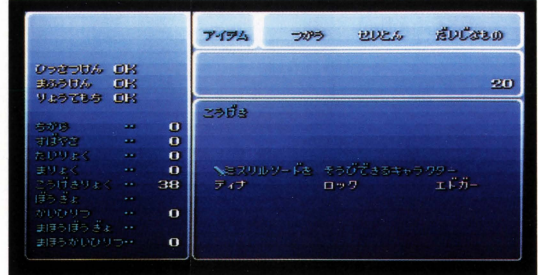

### アイテムのならベかえ

アイテムを並べ替えたい場合は、1つめのアイテムにカーソルを合わ せてAボタンを押し、次に2つめに合わせてもう一度Aボタンを押しま す。戦闘時によく使うアイテムなどは、上の方に移動させておくといいで しょう。

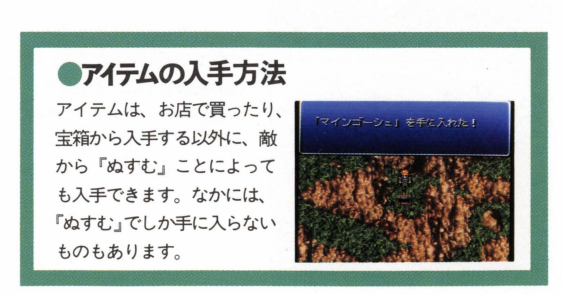

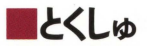

幻獣の魔石を装備したり、 魔法を使うコマンドです。 また、キャラクター別の 単沼署コマンドを見ること もできます ここで見る ことができるキャラクタ 一男IJの戦闘コマンドには、 PI9のような 5つのもの があります

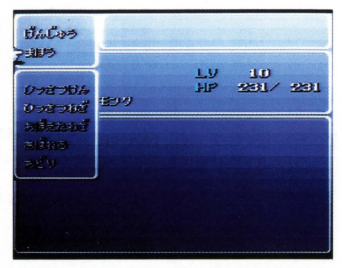

- **けんじゅう 持っている魔石のリストが表示されます。暗**<br>- **おんじゅう く表示されるものは、ほかの人が装備してい** るものて寸 魔石にカーソルを合わせAポタンを押すと、その魔活で 覚えられる魔法などが表示されます。

(P26魔法と幻獣について参照)

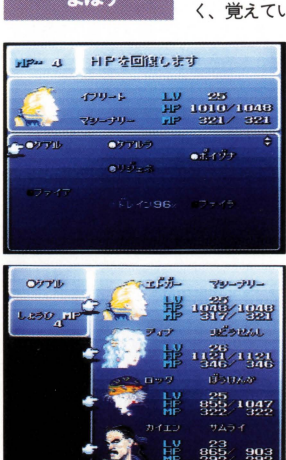

-~I 盟・ ま見恋使える魔法は明るく、使えないものは暗 〈、覚えている最中のものは薄〈、その%と ともに表示されます。(P28魔

法の修得参照)また、このと きYボタンを押すと、魔法の 消費MPが表示されます。 魔 法を使う場合、明るく表示さ れている使いたい磨法にカー ソルを合わせてAボタンを押 し、必要に応じてキャラクタ 一などを選んでください。回 復の魔法などは、キャラクタ 一選択時に、十字ボタンの左 右、L、R、セレクトボタン のどれかを押すと、全員にか けることができます

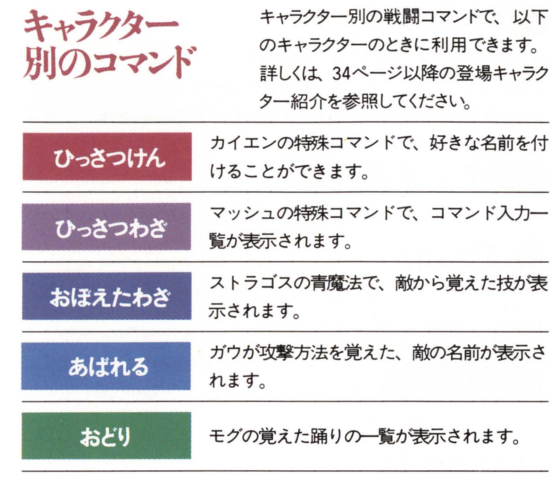

■そうび

武器や防具をキャラクターに装備させるコマンドで、以下のサブコマ ンドがあります。また、キャラクター選択時に、十字ボタンの左を押 し、全員にカーソルを合わせてAボタンを押すと装備一覧になります

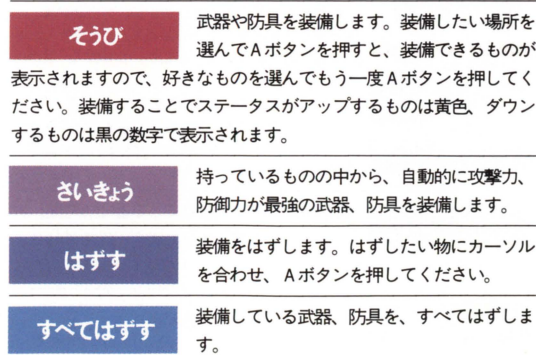

#### ■アクセサリ

様々なアビリティ(特殊効果)を持つアクセサリを各キャラクターに 装備させるコマンドです。キャラクター選択時に十字ボタンの左を押 し、全員にカーソルを合わせて Aボタンを押すと装備の一覧になりま (P30アクセサリについて参照)

ä

s

#### ■ステータス

レベルや H P などの、キャラクターのステータスが表示されます。

# - コンフィグ

ゲームのシステムを、自分の好みに応じて変更できるコマンドで寸 操作は、十字ボタンで行います。

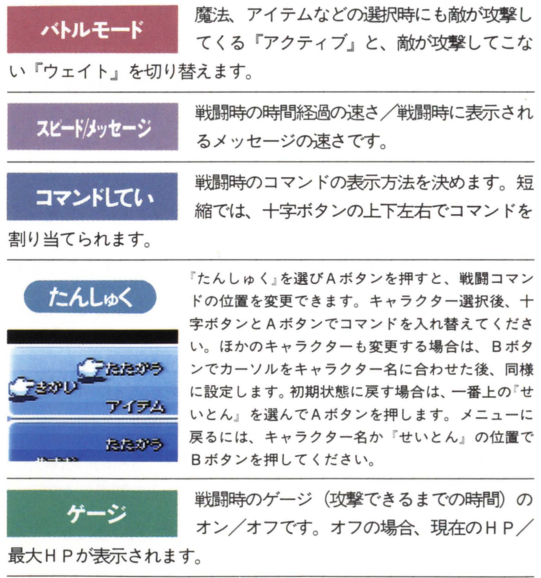

サウンド ステレオかモノラルかを切り替えます。

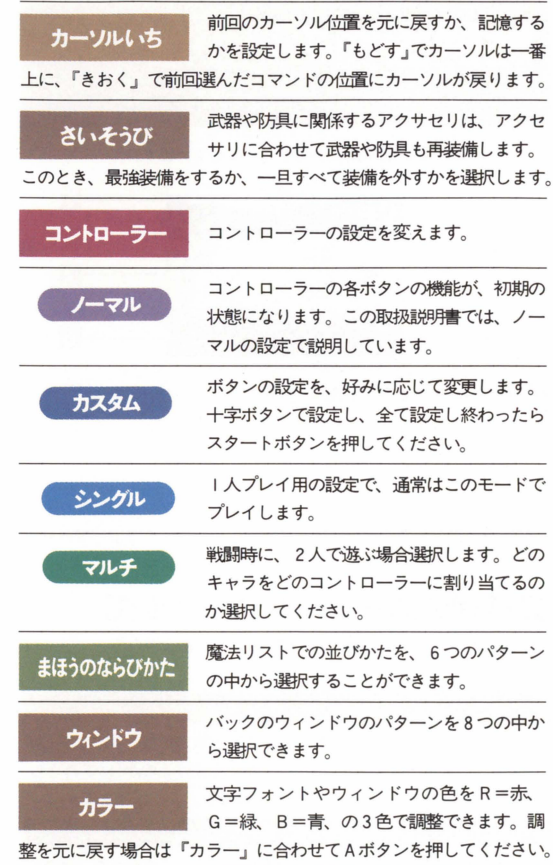

# - セーブ

Ċ

ゲームをセーブするコマンドです。セーブは、基本的にフィールドま たはセーブポイントでしかすることができません。セーブできない場 所では、このコマンドは暗くなっています。

21

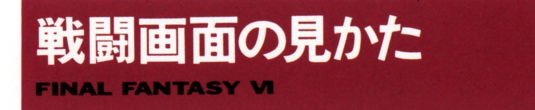

F F VIの戦闘画面は基本的に下のようになっています。

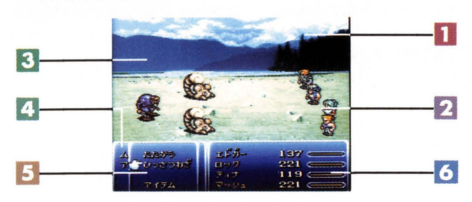

- 戦闘中のメッセージが表示されます。
- 2 パーティのキャラクターグラフィックです。
- 3 敵のグラフィックです。
- 4 敵の名前が表示されます。
- 5 戦闘コマンドです。キャラクターによってコマンドが異なります。
- 6 キャラクターのHPと時間ゲージです。コンフィグによってHPの 現在値/最大値を表示させることもできます。

#### ■戦闘のフォーメーションについて

敵の出1現パターンには、通常の輔割以外に、このようなフォーメーシ ヨンがあります

#### はさみうち/サイドアタック

相手をはさんで、両側から攻撃することで攻撃力がアップします。敵 に対して行うのが「サイドアタック」。敵から受けるのが「はさみうち」 です。「はさみうち」の場合、戦闘中「逃げる」ことができません。

.恒翫雇通~iI"""""""" 後ろから敵に攻撃さ札前街、後衛カヨ盟になってしまいます また、 敵に先制攻撃されます。

#### せんせいこうげき

画面は通常の戦闘と変わりませんが、敵が攻撃する前に、こちらから 攻撃を仕掛けることができます。

# ■ステータスの異常

敵から特殊な攻撃を受けると、下のようなステータス異常になること があります。ごれらは自然に回復するものと、そうでないものがあり ます。また、宿屋やテントで全て回復、ねぶくろでは戦闘不能以外回 復します。

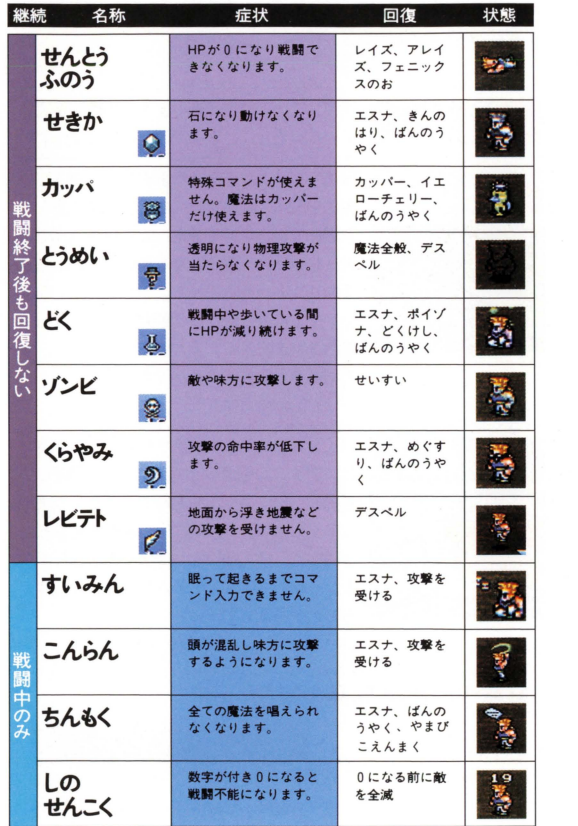

23

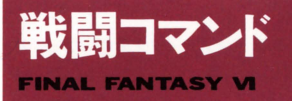

FFVIの戦闘では、時間の流れのあるATB (アクティブ・タイム・バト ル)システムを採用しています。敵の動きや変化に合わせてコマンド を選んて載ってください

#### たたかう

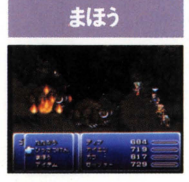

装備している武器で戦います。武器を装備し ていない場合は、素手で戦うことになります。

魔法のリストが表示されますので、使いたい 庇去を選んでるAボタンで漣駅し、誰に使うか を選んでAボタンで決定してください。MPが 足りない場合、魔法は使えません。また、魔 法のリストが表示されているときに、十字ボ タンを上に押し続けると装備している魔石が 表示されます。ここでAボタンを押すと、そ の幻獣を召喚することができます。 (P27 幻獣の召喚参照)

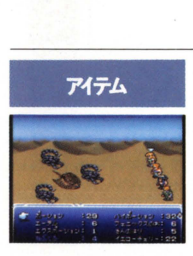

アイテムのリストが表示されますので、使い たいアイテムを選んでAボタンを2回押して 趨尺し、誰に使うかを選んでAポタンで決定 してください。リストには、現在使えるもの は明るく、使えないものは暗く表示されます。 また、戦闘中にもアイテムの位置を入れ替え ることができます

é

(PI7アイテムのならべかえ参照)

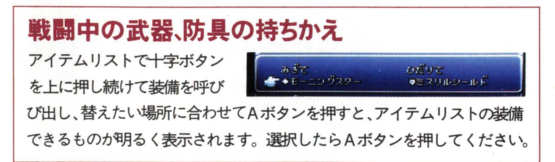

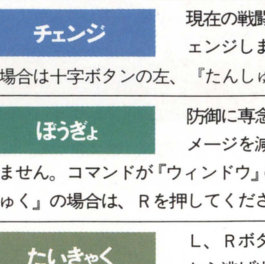

- アエンジ 現在の戦闘でのみ、隊列の前衛、後衛をチ<br>- エンジします。コマンドが『ウィンドウ』<br>- の場合は十字ボタンの左、『たんしゅく』の場合はしを押します。 ェンジします。コマンドが『ウィンドウ』 『たんしゅく』の場合はしを押します。

> -<br>【まうぎょ あたい 防御に専念し、物理攻撃を受けたときのダ メージを減らします。 魔法のダメージは減

りません。コマンドが『ウィンドウ』の場合は十字ボタンの右、『たん しゅく」の場合は、 Rを押してください。

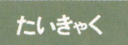

-<br>- イントンの<br>- イントンのアプリントの逃げ出すことができます。ただし、逃した

Ifにくい敵や逃げられない敵 (「逃げられない!!」のメッセージ表示) もいます

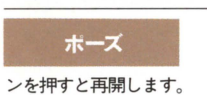

戦闘中にスタートポタンを押すと、単輝唱を 一時中断できます。もう一度スタートボタ

#### 戦闘中にXボタン、Yボタンを押すと

白分以外の、ゲージが一杯の (コマンド入力待ち) キャラクターにコマン ドの順番を渡します。渡したキャラクターはそのままコマンド待ちになり ます。

※このほか、キャラクターによって使える様々な戦闘コマンドがあります。 (P36のキャラクター紹介参照)

#### 戦闘の終了

戦闘は、敵に勝つか、敵、味方が逃げ出すまで続けられます。無事に敵に 勝つと、お金(ギル)、経験値(EXP)、魔石が登場した後は、魔法修得値 のそれぞれがもらえます。これらの数値は、モンスターの種類や数によっ て異なります

#### ゲームオーバー

敵にやられて、全員が戦闘不能、ゾンビ、石化になった場合は、そこでゲ ームオーバーになります。ゲームオーバーになると、前回セーブしたとこ ろから自動的に始まります。このとき、お金や宝箱から取ったアイテムや キャラクターのパラメーターは前回セーブしたときの状態に戻りますが、 レベルと経験値は減りません。

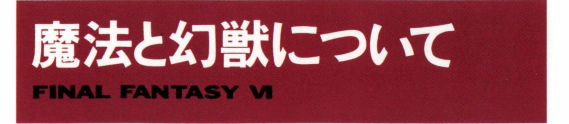

F F VIでは、最初、一部のキャラクター以外魔法が使えません。魔法 は、ストーリーが進むうちに手に入れることになります。

### 幻獣と魔石

幻獣界に住み、強力な魔法の力を持った生き物、それが幻獣です。こ の幻獣は、死ぬときに、自分の持っている魔法の力を凝縮し、結晶化 することができると言われています。この結晶が魔石と呼ばれる石で す。キャラクターは、この魔石を装備することで魔法を覚えられるよ うになります。

### 魔石の装備

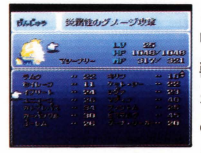

メニュー画面の『とくしゅ』コマンドから、 『げんじゅう』を選びます。持っている魔石(幻 獣)のリストが表示されます。明るく表示さ れるものは装備可能なもので暗い表示はほか の人が装備しているものです。また、数字は その幻獣を召喚する場合の消費MPてす

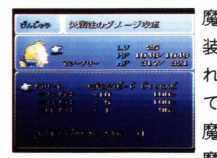

魔石を選んでAボタンを押すと、その魔石を 装備し続けることで覚えられる魔法が表示さ れます。その魔石を装備したい場合は、ここ でもう一度Aボタンを押してください。なお、 魔石は一度に l つずつしか装備できません。 魔石をはずす場合は、魔石リストの空欄にあ わせて Aボタンを押してください

#### 魔石のボーナスポイント

魔石の魔法表示の下に、『たいりょく+2」などと書 かれているのが、魔石のボーナスポイントです。こ れは、その魔石を装備しているときにレベルアップ すると、体力が+2上昇するというものです。

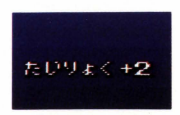

### ■幻獣の召喚

装備している魔石の幻獣は、戦 闘中に呼び出して戦わせること ができます。どの幻獣が、どう いう効果があるのかは、「げんじ ゅう」コマンドで魔石を選んだ ときに表示されます

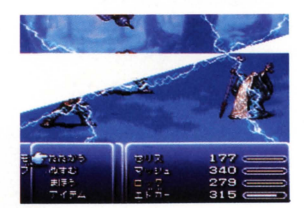

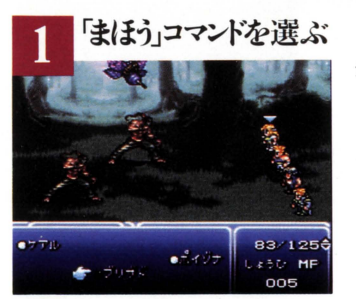

幻獣を召喚するためには、 まず、戦闘中に『まほう」 コマンドを選び、魔法リ ストを表示させます。

# 十字ボタンの上で幻獣を召喚

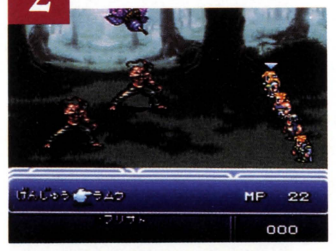

次に十字ボタンを上に押 し続けます。すると、現 在装備している幻獣カ湊 示されますので、 Aボタ ンを押してください

#### 幻献の召喚は...

幻獣を召喚するためには、ある程度のMPが必要になります。また、1回の 戦闘中に幻獣を召喚できるのは、1人1回までです。幻獣か召喚できない 場合は 戦闘中の魔法リストの幻獣名は 暗く表示されます。

#### ■ 魔法の修得

ゲームがある程度進み、ストーリーに魔石カ澄場すると、キャラクタ ーたちは魔法を覚えられるようになります

### 魔法修得値をもらう

ムに魔石カ澄場すると、 戦闘終了後に魔法修得値がも らえるようになります。もら った魔法修得値は、持ってい る魔法に応じた倍率 (×5な とヴて膏練度に加算されてい きます。

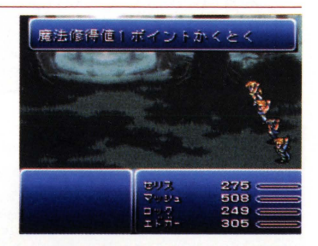

# 100%になると去の魔法を覚える

**敵と戦って魔法修得値をある** 程度稼ぎ、魔法の熟練度が 100%になると、その魔法を使 えるようになります。魔法の 熟練度は100%が最高ですの で、その魔石が持っている魔 法を全部潰えたら、今度はほ カマ〉魔石を装備するといいで しょう

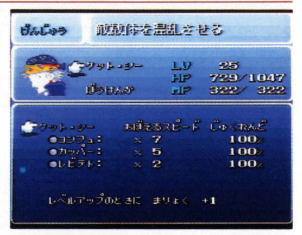

# 修得途中で魔石を変更した場合

涂中まで魔法を修得した魔石 をはずし、別の魔石を装備し ても、それまで貯めた魔法の 熟練度はなくなりません。修 得涂中の魔法の熟練度は、魔 法リストと魔石の魔法表示で 確認できます。

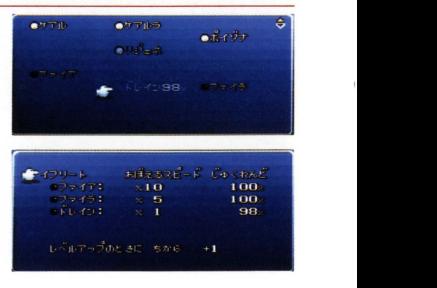

### 同じ魔法でも…

いくつかの魔石で同じ魔法が 覚えられるものがあります ただし、魔石によって、魔法 を覚えるスピードが違う (倍 率が違う)こともあります。 例えば右の上の魔石では「ケ アル×5」ですが、下の魔石 では「ケアル×3」になって います。戦闘終了時に魔法修 得値を lポイントもらった場 合、 暦法の熟練度は、 トでは 5弘下て怯 3%加算されま す。覚えたい魔法が、効率よ く覚えられる魔石を装備しま しょう。

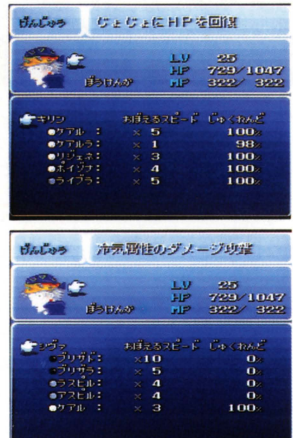

### 防具、アクセサリでもらえる魔法修得値

魔法は、魔石以外に、特定の防具やアクセサリから修得することもで きます。アイテムリストでAボタンを押したとき、「魔法名×数値」が 表示されれば、魔力を持ったものです。装備し戦うことにより、魔石 同様に魔法を覚えます。

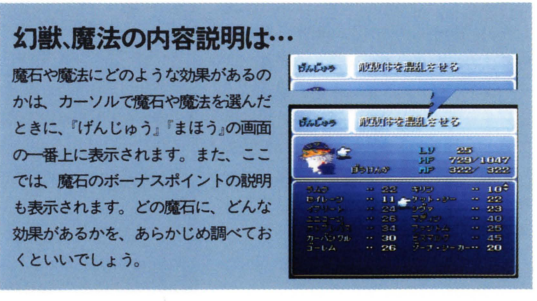

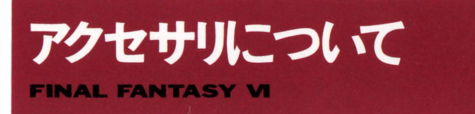

FFVIに登場するアクセサリは、身につけることで、様々なアビリティ (特殊効果)を得ることができます。アクセサリには、大きく分けて『コ マンドが変わるもの」『効果のあるもの」の2種類があります。

#### 身につけるとコマンドがかわるアクセサリ

このタイプのアクセサりを身につけると、 キャラクターの戦闘コマンドが変わりま す。右の写真は、ロックが『とうぞくの こて」というアクセサリを装備する前と、 装備した後のものです。ロックの戦闘コ マンドが「ぬすむ」から「ぶんどる」に 変わり、より強力になっています。この ほかにも、いくつかコマンド変更のアク セサリがあります

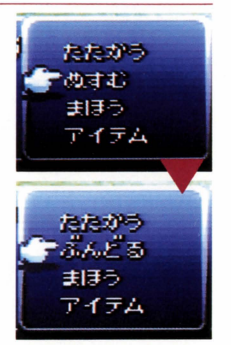

### 身につけると効果のあるアクセサリ

大半のアクセサリがこのタイプで、身に つけることによって、ステータスが上弄 したり、敵からの特定の攻撃を、回避で きるようになります。装備したときのス テータスの変化は、右の写真のように、 上弄するものは黄色で、下がるものは黒 で表示されます。また、なかには武器を 両手に装備できたり、自動的に庇去がか かって防御するようなアクセサりもあり ます。

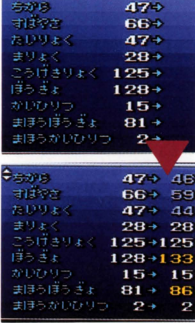

#### アクセサリ効果のある防具

防具の中には、装備しているとアクセサリと同様にアビリティが得ら れるものがあります。ただし、武器にはこのような効果はありません。

#### アクセサリの装備

まず、メニュー画面から rアクセサリ を選んでA ボタンを押し、右の画面 にします。ここで「そう び」を選び、『アクセサリ」 にカーソルを合わせてA ボタンを押すと、現在持 ているアクセサリカ湊 示されます。(ほかのキャ ラクターが、すでに装備 しているアクセサリは表 示されません)装備した いものを選んでAボタ を押してください また、 画面右下には、そのアク セサリを装備した場合の ステータスの変化が表示 されます。アクセサリは

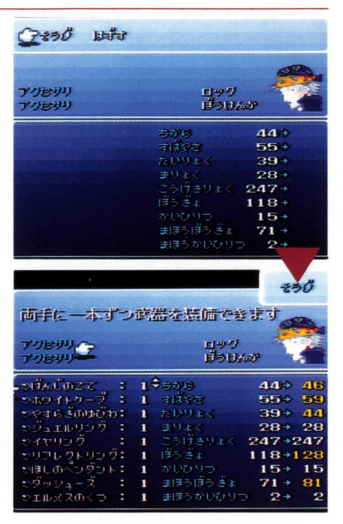

I 人2つまで装備することができます。装備し終わったらBボタンを 2回押してください。両手持ちができるようなアクセサリなどの装備 にかかわるアクセサリの場合、アクセサリに合わせて武器や防具を再 装備します。

素早く歩ける「ダッシューズ」 アクセサリの中でもお勧めなのが『ダッシューズ』です。この靴をパーテ イの誰かが装備していると、街の中などを通常の倍のスピードで歩けるよ うになり、テンポよくゲームを進めることができます。

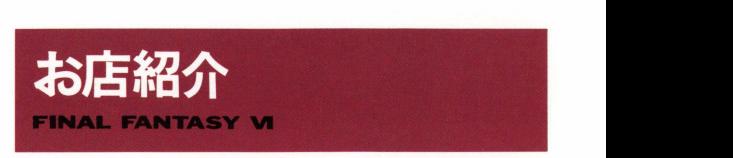

このゲームには、様々なお店が登場します。お店で買ったものは、パ ーティ全員で所有することになります

# 買いかた、売りかた

お店に入って店員に話しかけると右のようなコマンドが表示 されます。買う場合は下の画面、売る場合は自分のアイテム リストが表示されますので、買いたいも あ話 の、売りたいものを選んでください。

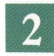

買う場合は、右のような画面 が表示されます。

- 売っているアイテムのリストです。 日 現在の所持金です。
- そのアイテムを持っている数です。
- ■■ そのアイテムを装備している数です。
- 日 仲間になったことがあるキャラクタ 一です。▲はその装備で攻撃力など がアップ. ▼でダウン、=は同じ値、 キャラクターの下のマークは現在の パーティ、 手を上げているのカ滋備 可能なキャラクター、『E』の文字が

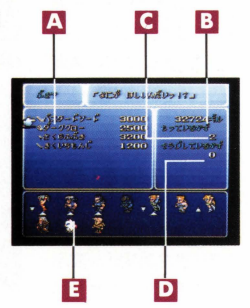

ついているのが すでにそのアイテムを装備しているキャラクターです

売り買いの数を決め ます。十字ボタンの 右で+1、左で-1、上で+ |0、下でー 10、| つのアイテ ムは、最大99個まで持てま す。

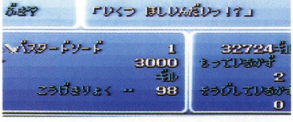

買う場合の数は、持てる上限か買える上限までしか増えません。

お店紹介

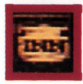

# 宿屋 SHOP

一晩泊まってHP、MPを完全に回復します。また、戦闘時 に受けたステータスの異常も、宿屋に泊まることによっ て回復します。

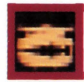

# 武器屋 SHOP

剣や杖など、様々な武器を売っている店です。

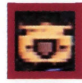

# 防具屋 sHop

盾や鎧など、様々な防具を売っている店です。

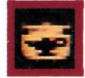

# 道具屋 sHOP

ポーションなどの、便利な道具を売っています。

# アクセサリ屋 SHOP

アクセサリを売っている店です。いろいろなアクセサリ を試してみましょう。

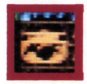

# チョコボ屋 SHOP

チョコボをレンタルすることができます。ここでチョコ ポに乗ると 右の写真のように町を出たところまで自動 的に移動します。Bボタンで降りるとチョコボは店に帰 てしまいます

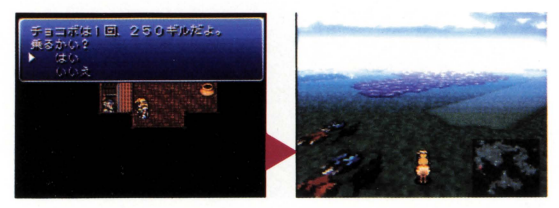

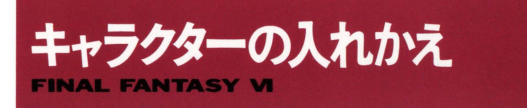

このゲームには、たくさんのキャラクターが登場します。その中から、 最高4人までのパーティを作ってゲームを進めます。

#### パーティの組みかた

現在パーティを組めるキ ャラクターが上に表示さ れますので、その中からパーテ ィに入れたいキャラクターを選 びます。 ストーリーによっては、 あらかじめパーティに入れるキ ャラクターが、何人か固定され ている場合もあります

キャラクターを選んでA ボタンを押し、下のパー ティウィンドウにカーソルを合 わせてもう一度Aボタンを押し てください 同様に次のキャラ クターもパーティウィンドウに 移動させ、入れ替えが終了した らBボタンを押してください。

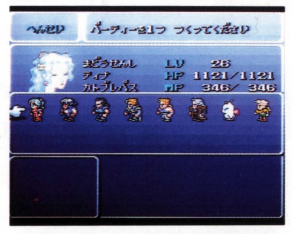

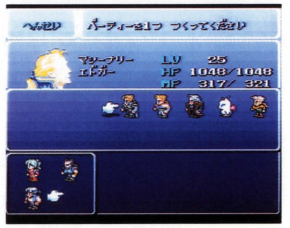

※1つのパーティに入れられるキャラクターは、最高4人までですが、4人以 下のパーティでもかまいません。

# 入れかえの場所について

パーティを入れかえる場所は、 ナルシェや飛空挺などで、スト によって場所カ変わって いきます。入れかえる場所でキ ャラクターに話しかけると「パ 一ティを入れかえますか?」の メッセージが表示されます。

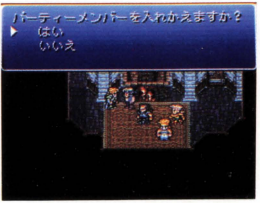

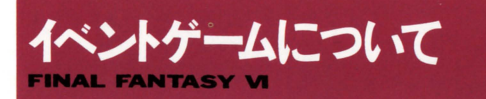

FFでは、ストーリ一途中で、いろいろなイベン卜ゲームが発生しま メッセージや画面の変化にヒントがありますので、よく見て進め てください

■シミュレーションバトル ■オペラ劇場

に分けたパーティを、 Yボタンで 歌ったり、時間内にボスのところ

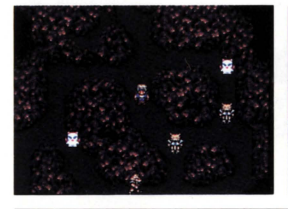

敵に攻め込まれないように、 3つ歌詞を間違えないようにオペラを 切り替えながら戦い、敵のボスを まで行ったりします。セリスが舞 倒します。 インコンコンコンコンコンコンコンコンコントウト 合に立つ前に台本を読みましょう。

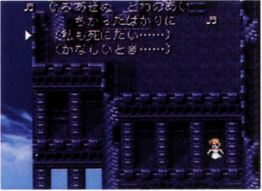

時間内になるべく多くの兵士に話 ダンジョンの中を光が走るので、 しかけ、その後の会食では、会話 その光の動きをよく見ながら進み を選択しながら会議をまとめます。ます。光の動きから、はずれない

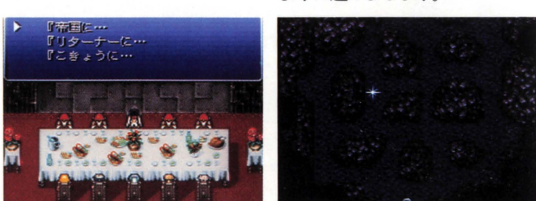

※ここに紹介した以外にも、様々なイベントゲームがあります。

■会食 . ■ダンジョンの光

ように進みましょう

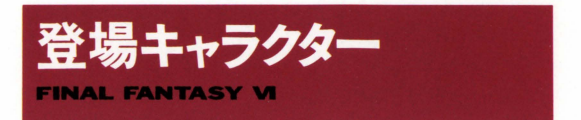

ここでは、FFVIに登場する主なキャラクターを紹介します。ここに 紹介した以外にも、仲間になるキャラクターがいますので探してみて ください。

**ライナ TINA**<br>ガストラ帝国によって操られていた、 生まれながらに魔導のカを持っている 娘。いったい、なぜ魔導の力があるの か、また、どこから来たのかなどは、 まに包まれている。

#### 特殊コマンド 主ほう

ティナは最初から庇去を使うニとがで き、レベルアップすると自動的に新し い魔法を覚えます。

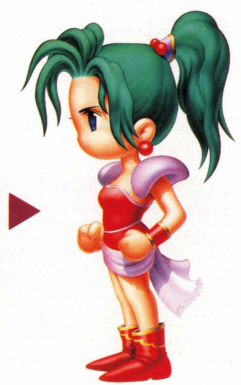

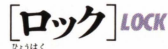

漂泊のトレジャーハンター。冒険家と して各地をさまよい ある事件がきっ かけで、反乱組織「リターナー」に荷 担することになる。愛する人を守るた めには、どんな苦労もいとわない。

#### 特殊コマンド ぬすむ

戦闘中にこのコマンドを使うと、モン スターの持っているアイテムを盗むこ とができます。このコマンドでしか手 に入らないアイテムもあります。

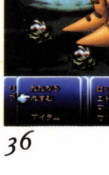

「モグ<sup>7</sup>Moc

ナルシェの炭抗の奥深くに住み着いて いるモーグリの | 匹。モーグリとして は、かなり勇敢な戦士らしい。

#### 特殊コマンド おど

戦闘中に踊ることで、踊りの名称の地 形を呼ぴ 様々な自然の力を借りた攻 撃ができます。このコマンドは、モグ なパーティに入れて、いろいろな地形 て戦わせることによって覚えます。覚 えた踊りは『とくしゅ』の『おどり』 で見ることができます

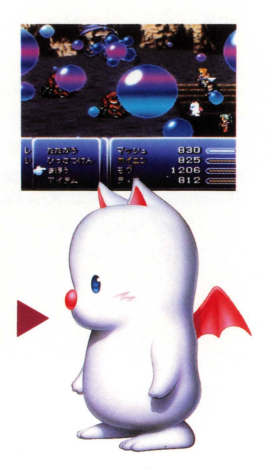

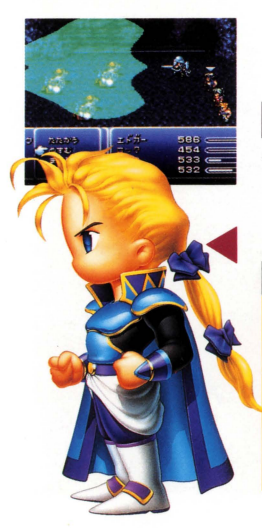

# 「エドガー EDGAR

機械文明の発達した砂漠の城・フィガ 口城の若き国王であり、機械師団(マ シーナリー)の元帥、幼い頃別れたマ ッシュとは双子の兄弟。 ・・・

#### 特殊コマンド きかしい

ッシュとは双チの元弟。<br>- 特殊コマンド きかしい<br>- フィガロで開発された、戦闘用の機械 を使って攻撃します。機械には 敵単 体に攻撃するもの、敵全体に攻撃でき るものなど、いろいろなものがありま す。このコマンドを選択し、使いたい 機械を選んで、 Aボタンを押して〈だ さい。

マッシュ MASH

幼い頃フィガロを出てから、モンク僧 としての修行を精んだエドガーの弟 兄とは違い、どちらかというと奥手で、 技を磨くことを目指す無類の修行好き。

#### 特殊コマンド ていっさつ

マッシュは 戦闘中にコマンド入力に よる強力な必殺技を使うことができま す。この必殺技は、マッシュがレベル アップすると、自動的に新しいものを 覚えていきます。

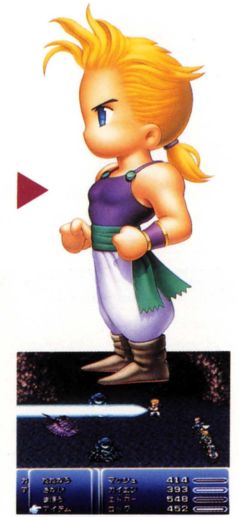

### 覚えたひっさつわざ マッシュが覚えた必殺技の

コマンド入力方法は、メニ ュー画面の『とくしゅ』の 「ひっさつわざ」コマンドで 見ることができます。よく 覚えておきましょう。

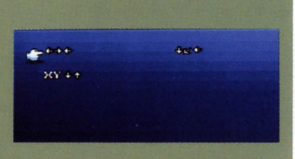

### ひっさつわざの使いかた

戦闘中「ひっさつわざ」を選ぶと、 カーソルがマッシュに合います。 コントローラーで素早くコマンド を入力してAボタンを押してくだ さい。コマンドがうまく入力でき ない場合はミスになります。

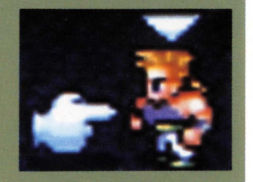

#### 特殊コマンド てトーネーコレナイ.

サムライであるカイエンは レベルア ップすると、様々な『ひっさつけん』 を覚えます。ただし、『ひっさつけん』 が使える剣を装備していないと使用で きません。

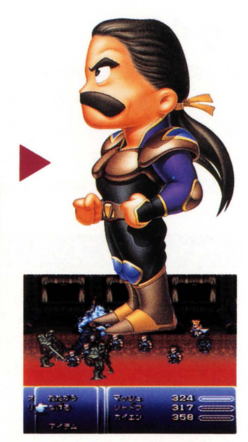

### ひっさつけんの名前入力

必殺剣は、6文字までの名前をつけら れます。メニュー画面の『とくしゅ』 の『ひっさつけん』で、名前を付けた い必殺剣を選んでAボタンを押してく ださい。すると右のように名前入力の 画面になるので、好きな字を選んでA ボタンで決定します。文字を削除する 場合、消したい文字にカーソルを合わ せ、下の文字の一番右下の空欄でAボ タンを押してください。入力が終わっ たらスタートボタンを押してください。

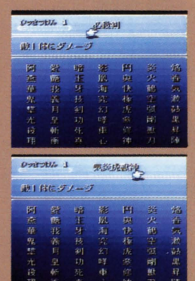

ひっさつけんの使いかた 戦闘中『ひっさつけん』を選 ぶと、右のようなゲージが表 示されます。使いたい必殺剣 までゲージが伸びたらAボタ

ンを押してください。

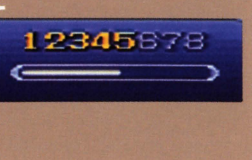

# [ガウ]ωu

幼い頃に捨てら札獣ヶ原のモンスタ ーと一緒に育った獣人のような少年。 獣ヶ原の戦闘で、モンスターを倒した 後に現れることがある。ただし、ガウ を攻撃してしまうと仲間になってくれ ない

#### 特殊コマンド とびこむ/あばれる

獣ヶ原での戦闘中に『とびこむ』コマ ンドを使って、ガウを現在戦っている モンスターの群れに放ちます。しばら 〈戦っていると、戦闘終了後にガウが 現れ仲間になります。そして、飛び入 んだときのモンスター、出現したとき のモンスターの技を覚えます。ガウが モンスターの技を覚えた敵の名前は メニュー画面の『とくしゅ』の『あば れる コマンドで見ることができ、戦 闘時の『あばれる』コマンドで使うこ とができます。

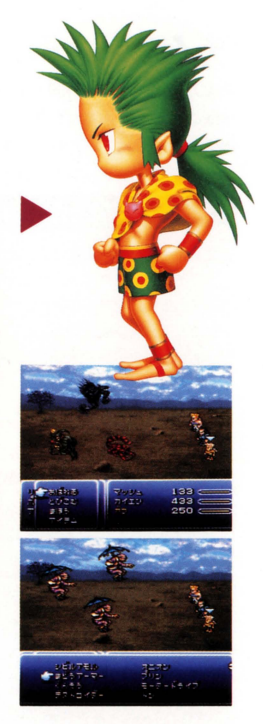

## とびこむコマンドは獣ヶ原でのみ使用可能

ガウのコマンド『とびこむ』 は、獣ヶ原でのみ使えるコマ ンドです。獣ヶ原では、今ま でに遭遇したモンスターが出 現しますので、ある程度進ん だら、獣ヶ原に戻ってガウを 育てるといいでしょう。

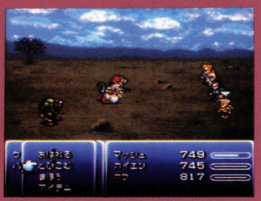

# セリス CELES

元は帝国の女将軍、幻獣から磨道の力を取 りだし、人間が使えるようにした。初期の 実験作品、そのため、レベルアップでいく つかの魔法を覚えることができる。

#### 特殊コマンド まふうけん

自ら魔法の避雷針となり、次にコマンド入 力するか、その効果を受けるまで、敵味方 問わず魔法を吸収し自分のMPに変換しま す。ただし『まふうけん』の使える剣を装 備していないと使用できません。また、吸 収できない魔法もあります。

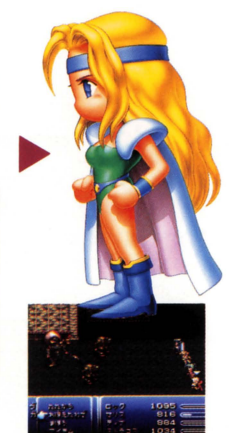

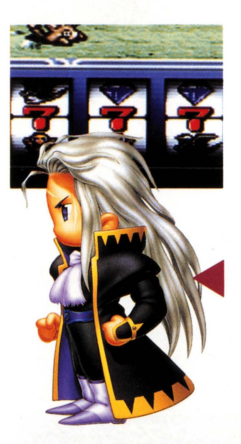

# 「セッツァー SETZER

空飛ぶギャンブル場であり、唯一の飛 空挺「ブラックジャック」のオーナー。 帝国や反乱には関係無く、自分がおも しろいと思うものにしか興味がない。

#### 特殊コマンドスロット

運命を左右するスロットマシン。出た 絵柄に応じた攻撃を敵に与える。ただ し、どんな目がでるかわからないので、 運が悪いと、パーティが全滅する場合  $t$ .....

スロットマシンの止めかた

『スロット』のコマンドを使うと、3つのリールが回転しますの で、Aボタンで1列ずつ止めてください。3つのリールをすべて 止めたら、もう一度Aボタンを押します。

# [シャドウ]shadow

金次第て徹にも味方にもなる、冷酷な アサシン (暗殺者)。普段はあまり口も 聞かず、常に機械のように行動する。 いつも犬のインターセプターを連れて いる

#### 特殊コマンド なげる

手裏剣などの武器を投げて攻撃するこ とができます。また、巻き物を投げる ことによって、その巻き物に書かれた 忍術も使えます。投げたいものを選ん でAボタンで決定してください。

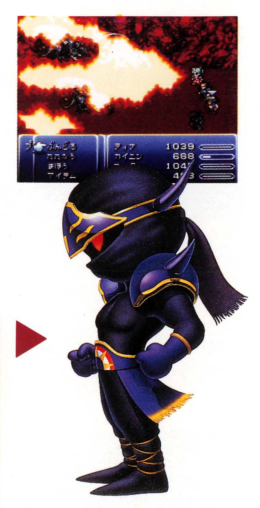

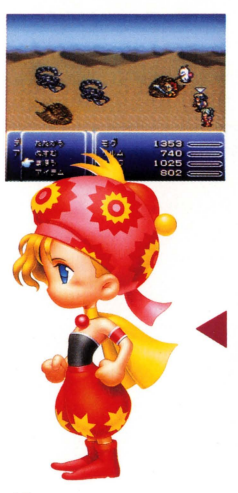

# $[1]$ Jレム $k$  RELM

ストラゴスに育てられた、魔導士の血 を引く明るい10歳の女の子。 絵を描く のがなによりも大好きで、その才能を 元に編み出したスケッチの技を使うこ とができる

#### 特殊コマンド スケッチ

敵のモンスターをスケッチし、その幻 を呼び出して戦わせることができま す。ただし、外見の難しいモンスター は、スケッチに失敗することもありま す。

#### [ストラゴス]stracus 魔大戦後、逃げ延びた魔導士たちの末 裔。シワだらけで、背中も曲がってい るが元気いっぱい。魔導の力が使え、 着ぐるみを着て戦うとちょっとだけ強

# 特殊コマンド おぼえたわさ

くなるかも……

敵のモンスターの技を覚えて、自分の 物として使うことができます (書麿) 法)。覚えた技は『とくしゅ』画面の『お ぼえたわざ」で見ることができます。

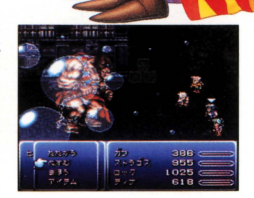

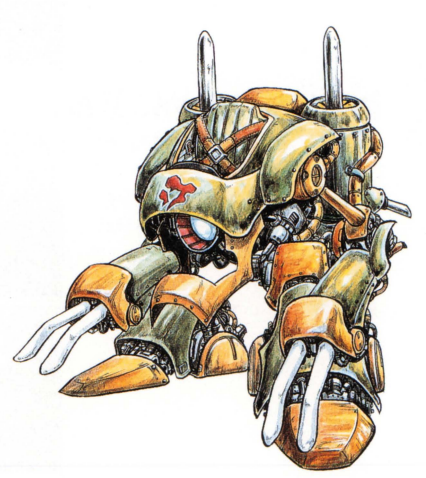

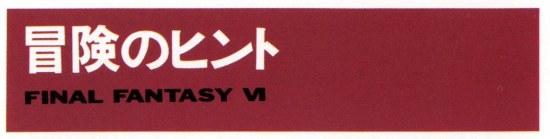

ここでは、 FFVIをプレイするための、 いくつかのヒントを紹介しま す. 冒険の参考にしてください.

### ■ こまめにセーブしよう

このゲームでは、キャラクターが全員 戦えなくなると、ゲームオーバーにな ってしまいます。また、自動的にスト ーリーカ潅行するイベン卜も、あちこ ちに用意されています。イベントに入 るとセーブできない場合もありますの で、こまめにセーブしながら進みまし ょう

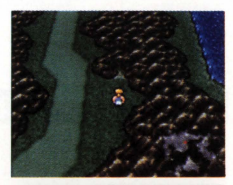

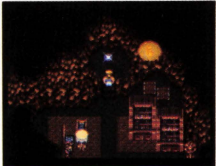

### -アイテムは多めに買おう

F FVIのアイテムは、霊場人物全員の 共有財産です。ときには、いくつかの パーティに別れて行動したり、回復で きるキャラがいないパーティで行動し なければならない場合もあります。ア イテムは、ほカマ〉パーティの分も考え、 余分に買うといいでしょう。

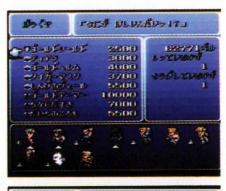

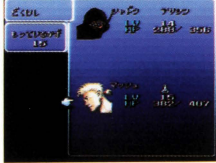

# ■アイテムはメニュー画面でチェック

アイテムや魔法などは、どういった 物か、メニュー画面て税明してくれ ます。見慣れないアイテムなどを手 に入れたら、メニュー画面の『アイ テム」で確認するようにしましょう。

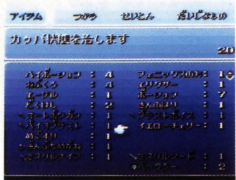

### ■イベント後は装備をチェック

ゲーム中のイベン卜でキャラクター か別れる場合、武器や防具、アクセ サりなどの装備カ」旦外れる場合が あります。イベント時には、キャラ クターの装備をチェックしてみまし ょう。

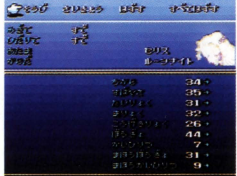

# ■パーティはよく考えて作ろう

パーティを組も喝拾、キャラクター の特性をよく考えて組みましょう。 特に、パーティをいくつかに介ける 場合は、バランスよくパーティを作 ってください

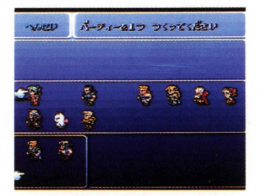

# ■いろいろな場所を調べてみよう

街キ械の中などて怯、意外な場所に アイテムなどが落ちている場合があ ります。つぼの中や時計など、いろ いろな場所で、 Aボタンを押してみ ましょう。きっと、いろいろな物が 見つかるはずです。

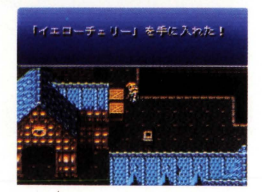

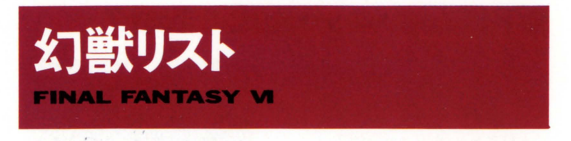

このゲームに登場する幻獣(魔石)は、下のような魔法を覚えること ができます。ここに紹介した以外にも、たくさんの魔石がありますの で、探してみてください

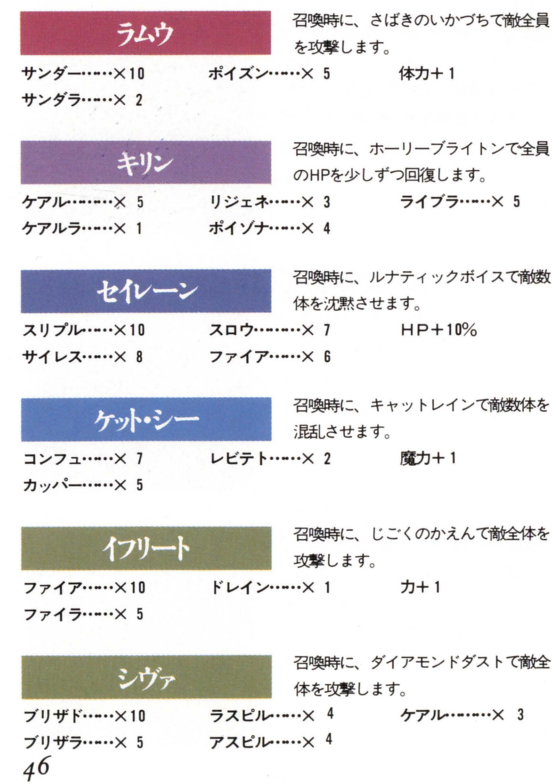

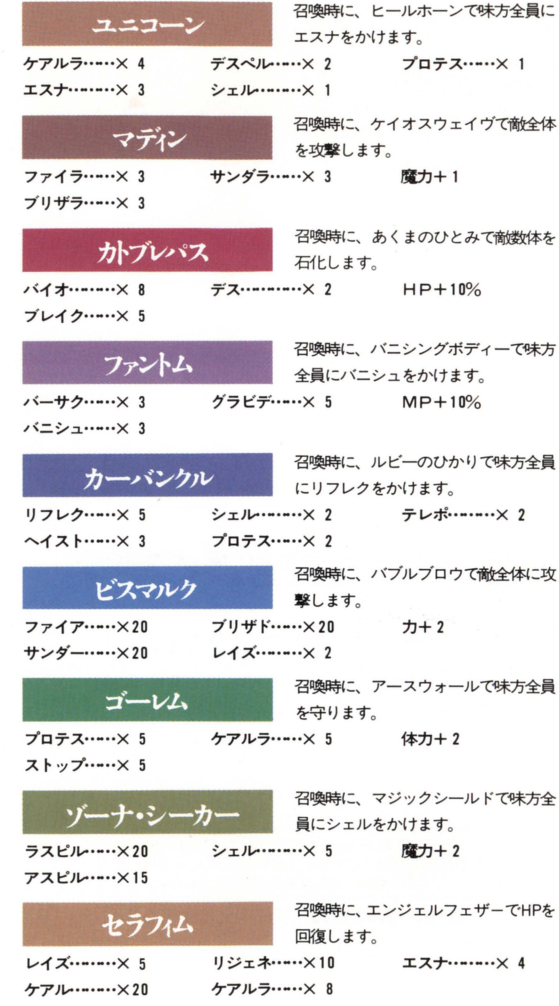

47

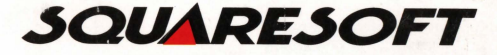

#### 発売元 株式会社 スクウェア

〒150東京都渋谷区恵比寿 1-20-18 三富ビル新館 PHONE 03-5488-1525

C1994 スクウェア

FOR SALE and USE IN JAPAN ONLY. BUSINESS USE and RENTAL PROHIBITED. 本品の輸出、使用営業及び賃貸を禁じます。

スーパーファミコン"は任天堂の商標です。